# VSSL

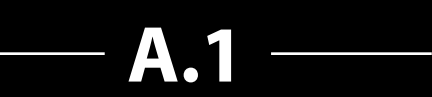

**Manuel Utilisateur**

LIBEREZ VOTRE MUSIQUE !

VSSL\_A1 Manuel Utilisateur vF1909

# **SOMMAIRE**

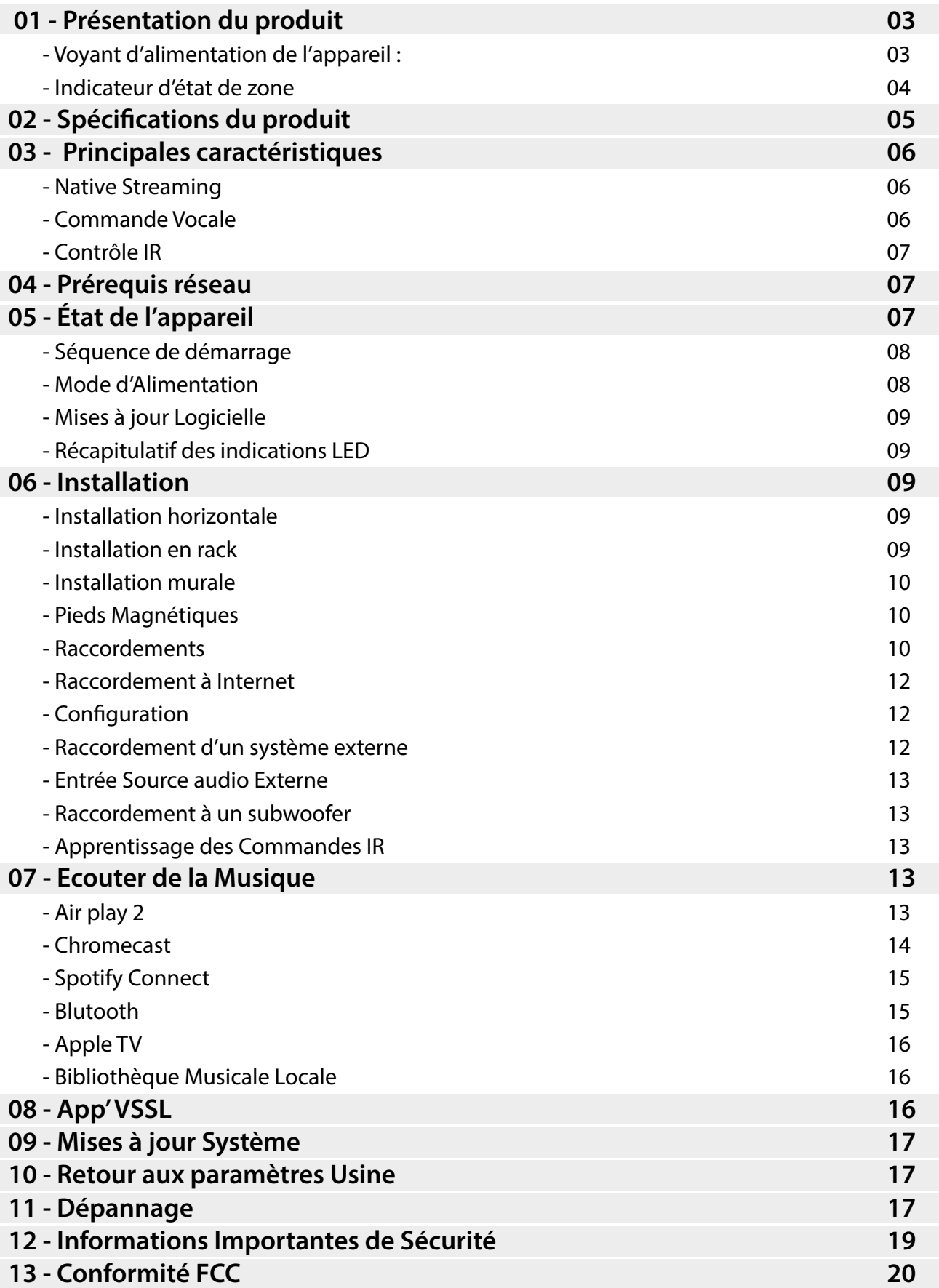

# **MERCI D'AVOIR CHOISI VSSL !**

VSSL est le système de musique en streaming dont vous avez toujours rêvé !

- Simple à utiliser
- Pas besoin d'une énième application dédiée
- Gère toute votre musique
- Contrôle vocal embarqué

VSSL s'efforce de vous offrir la meilleure expérience d'écoute musicale en streaming possible. En intégrant **Apple Airplay2, Google Chromecast et Spotify Connect**, vous pouvez continuer d'utiliser **votre application musicale préférée**, **sur votre appareil mobile préféré** pour partager et diffuser **vos morceaux favoris** sur **n'importe quel système audio** !

**Remarque** : vos applications de musique préférées sont indépendantes du système VSSL. Elles peuvent donc être sujettes à des mises à jour ou à des modifications et peuvent affecter les performances de votre système musical.

# **01 - PRÉSENTATION DU PRODUIT**

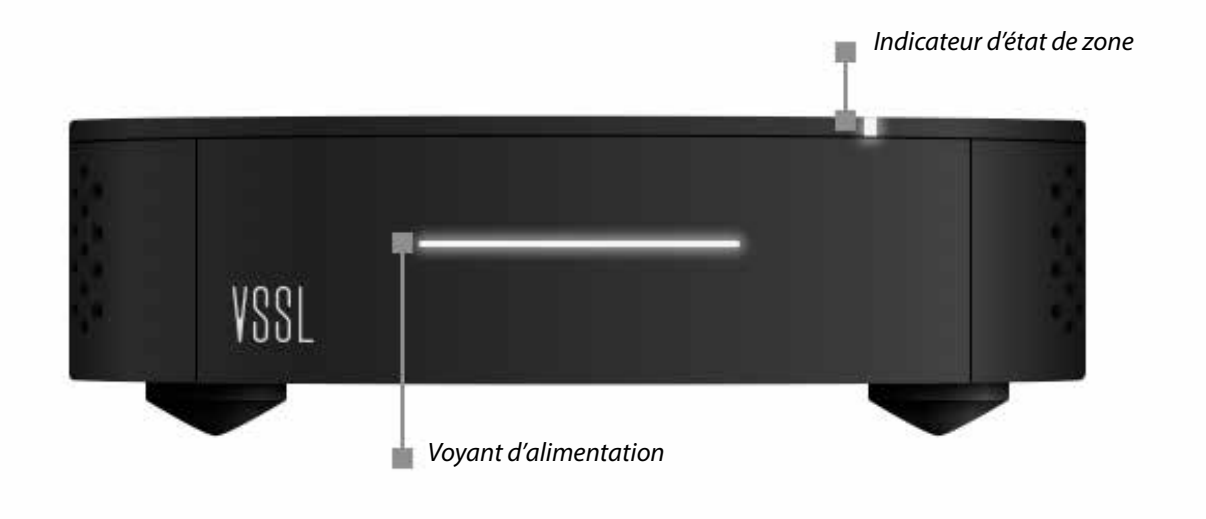

#### **Voyant d'alimentation de l'appareil :**

Indique l'état du module A.1 (allumé et en veille).

 *Allumé 100%* - l'appareil est allumé  *Allumé 30%* - l'appareil est en veille  *Pulsations lumineuses* - l'appareil démarre

#### **Indicateur d'état de zone**

Indique le statut de zone. Voir section « État du périphérique » pour plus de détails.

*Rouge clignotant* - l'appareil est en train de s'allumer et de se connecter au réseau *Jaune fixe* - l'appareil n'a pas de connexion réseau

*Blanc fixe* - l'appareil est actif et en cours de lecture audio (via l'entrée analogique ou un flux de streaming)

*Blanc clignotant* : l'appareil est prêt mais en attente d'une configuration via l'application Google Home

*Multicolore* - l'appareil est en cours de mise à jour

*Eteint* - la zone n'est pas active.

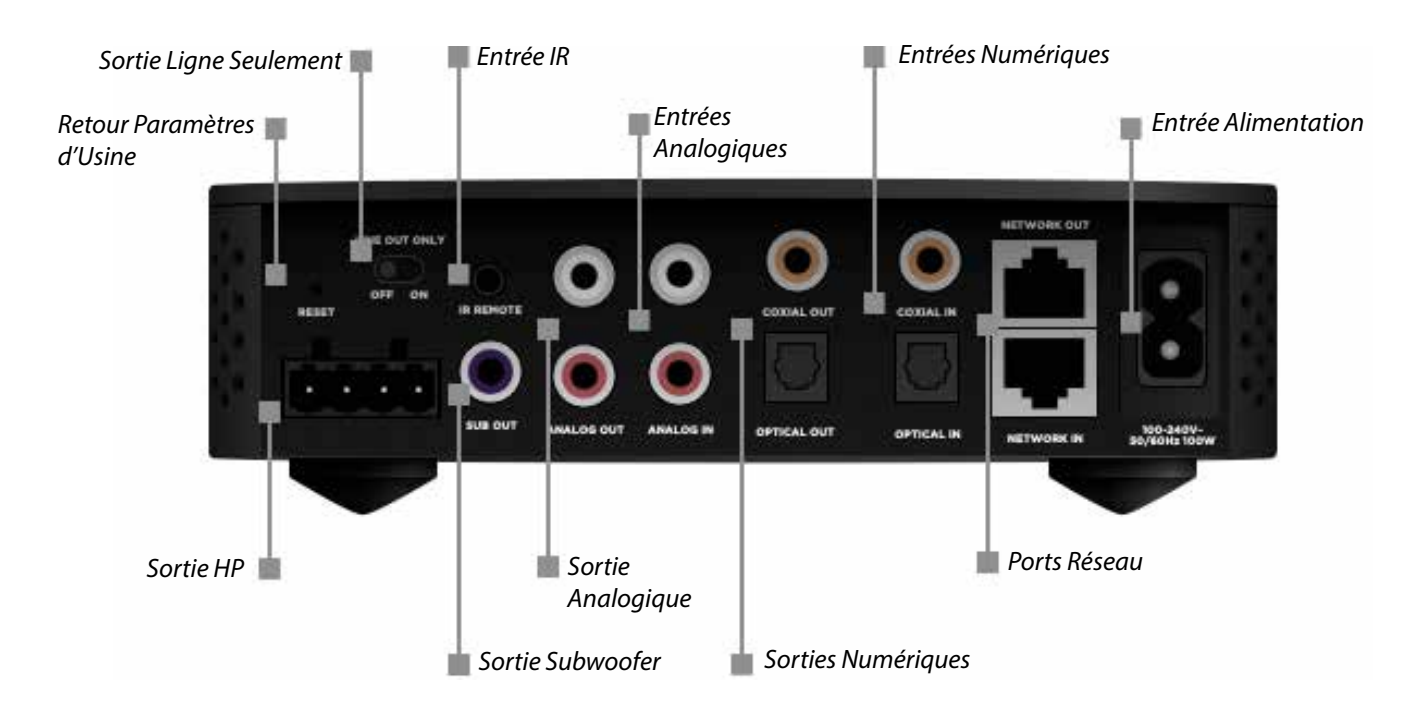

#### *Sortie HP*

Utilise le connecteur Phoenix fourni. La sortie ne peut pas être bridgée. Les L +, L- sont les sorties positives et négatives pour l'enceinte du canal gauche, tandis que les R +, R- sont les sorties positives et négatives de l'enceinte du canal droit.

#### *Sortie Subwoofer*

Pour connecter un subwoofer. Un filtre passif ne laissant passer que les basses fréquences (Crossover) peut être activé ou pas (gamme de fréquence complète). Le crossover se règle sur une place de 50 à 200Hz.

#### *Sorties Analogiques*

Sortie niveau ligne analogique RCA, la sortie peut être à volume fixe ou variable.

#### *Sorties Numériques*

(1x) Coax numérique, (1x) Optique, la sortie peut être à volume fixe ou variable.

#### *Ports Réseau*

(1x) entrée réseau 10/100 Mo, (1x) sortie réseau 10/100 Mo.

# **VSSL** A.1 | Guide de l'utilisateur

#### *Entrée Alimentation*

100-240VAC 50/60 Hz Brancher le cordon d'alimentation fourni avec l'appareil.

#### *Entrées Numériques*

(1x) Coax numérique, (1x) Optique.

*Entrée Analogique* Entrée RCA analogique.

#### *Entrée IR*

Pour le contrôle à distance de l'appareil. Utiliser le câble récepteur IR fourni. Les commandes IR volume +, volume- et mute, peuvent être apprises par un système de contrôle tiers.

#### *Interrupteur « Sortie Ligne Seulement »*

Utiliser cet interrupteur pour désactiver la sortie haut-parleur et l'amplification de l'appareil. Permet d'utiliser l'appareil en tant que « source » avec un autre amplificateur de puissance.

#### *Retour aux paramètres d'usine*

Utiliser une épingle pour ré-initialiser le périphérique à ses paramètres d'usine.

ACCESSOIRES :

- Connecteur Phoenix : Peut accepter des câbles HP de calibre compris enter 0,5 et 2 mm<sup>2</sup>.
- *Câble récepteur IR* : Câble permettant de recevoir les signaux IR des télécommandes.

- *Cordon d'alimentation*

# **02 - SPÉCIFICATIONS**

Nombre de Zone : 1

Nombre de Canaux : 2

Amplification : Classe D | 35W/canal RMS @ 8 Ohms | 50W/canal RMS @ 4 Ohms

WiFi : MIMO double bande (2,4 / 5Ghz)

Entrées : (1x) Réseau, (1x) RCA, (1x) câble coaxial numérique, (1x) optique, (1x) IR

Entrées Sans-Fil : Airplay2 / Chromecast / Spotify Connect / Bluetooth

Sorties : (1x) niveau ligne RCA, (1x) Optique, (1x) câble coaxial numérique, (1x) Subwoofer

Sortie Subwoofer avec Crossover : Réglable, 50-200 Hz

EQ : 7 bandes, réglable

Ratio S/B : >98 dB A pondéré

Bande Passante : 20 - 20.000 Hz

Espace Rack : 1U

Dimensions sans pieds (LxPxH) : 19 x 22 x 4,3cm

Dimensions avec pieds : 19 x 22 x 5cm

# **03 - PRINCIPALES CARACTÉRISTIQUES**

## **Native Streaming**

Grâce à la technologie Native Streaming™ de VSSL, vous pouvez écouter votre musique à partir d'App's que vous utilisez déjà. En intégrant Airplay2, Chromecast, Spotify Connect, Bluetooth et DLNA, vous pouvez utiliser vos Apps' préférées ( Spotify, Deezer, Apple Music, Tidal, Youtube, Audible, etc.) pour directement jouer, contrôler et distribuer vos morceaux favoris.

# **Commande vocale**

## *Google Assistant*

Le VSSL A.1 fonctionne de manière transparente avec Google Assistant. En utilisant Google Assistant sur votre smartphone Android, votre enceinte Google Home ou tout autre appareil certifié Google Assistant, vous pouvez directement adresser des commandes vocales telles que :

- "*Joue de la musique dans la chambre principale*"
- "*Arrête la musique dans la cuisine*"

Ou, en modifiant les paramètres par défaut de votre enceinte Google Home, raccourcir votre phrases à :

- « *Jouer de la musique*»
- «*Augmente le volume*»
- « *Stop* »

#### *Siri*

En tant que produit Airplay2 certifié, vous pouvez utiliser votre module A.1 avec Siri sur votre iPhone, Mac ou Apple TV. En utilisant Siri, vous pouvez directement adresser des commandes vocales telles que :

- "*Joue "I Want It All » de Queen sur toutes les enceintes*"
- "J*oue quelque chose que j'aime sur toutes les enceintes*"
- "*Joue du rock dans la cuisine*"
- "*Joue / met en pause la musique*"
- "*Joue la chanson suivante*"
- "*Joue la chanson avant celle-ci*"
- "*Répéte la dernière chanson / album / playlist*"
- "*Avance rapide 30 secondes*", / "*Retour rapide 10 secondes*", etc.

Pour utiliser Siri avec votre A.1, vous devez d'abord ajouter l'appareil à votre système via l'application iOS Apple Home. Veuillez suivre la procédure recommandée par Apple. Pour plus de détails, merci de vous référer à l'article suivant : https://support.apple.com/fr-fr/HT208724.

## **Pieds magnétiques pour un montage mural facile**

Les pieds de l' A.1 sont magnétiques. Cela vous permet de les retirer facilement pour réduire la hauteur du module, et ainsi, pouvoir l'insérer dans une installation de type rack ou pour une installation murale.

## **Contrôle IR**

Le A.1 est livré avec un câble récepteur infrarouge permettant de recevoir les commandes IR de télécommande TV, systèmes de contrôle ou autres appareils émettant en infra-rouges. Vous pouvez ainsi utiliser l'application gratuite VSSL pour permettre à la A.1 d'apprendre les fonctions Volume +, Volume - et Mute d'un appareil de votre choix. Ceci peut être utile pour allumer par exemple une barre de son ou d'autres enceintes reliées à une télévision, via le module A.1.

# **04 - PRÉREQUIS RÉSEAU**

## **Réseau haut débit**

VSSL doit être installé avec un switch réseau haut débit, un routeur ou un combo Wi-Fi / routeur.

## **Connexion Internet haut débit**

Pour accéder à tous les services de musique sur Internet et recevoir des mises à jour automatiques, vous devez disposer d'une connexion Internet à haut débit.

## **Wi-Fi / WLAN**

Pour que VSSL fonctionne avec votre téléphone, tablette, ordinateur portable ou ordinateur sans-fil, vous devez disposer d'un routeur sans-fil ou d'un point d'accès sans-fil. Pour garantir un fonctionnement correct, vous devez vous assurer qu'un signal sans-fil puissant provenant de votre réseau est présent dans toutes les zones où vous souhaitez utiliser VSSL.

# **05 - ÉTATS DE L'APPAREIL**

Il existe plusieurs façons de déterminer l'état de votre appareil. L'application VSSL constitue un bon moyen de voir le statut en temps réel de votre module A.1.

Il existe également plusieurs indicateurs lumineux sur l'A.1 qui affichent l'état du système. Détails ci-après.

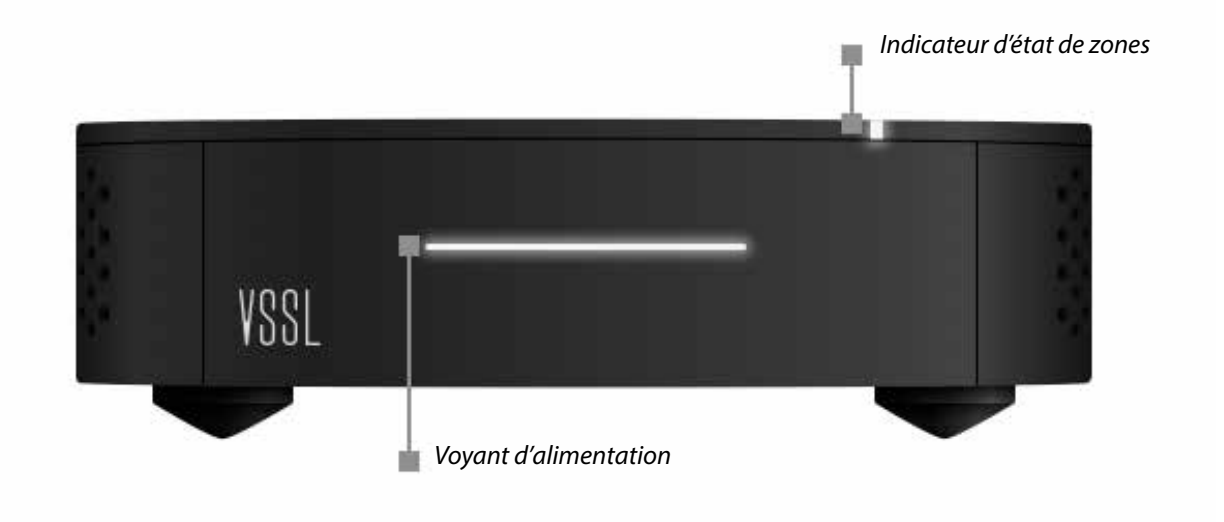

# **Séquence de démarrage**

- 1. Pendant le démarrage, le voyant d'alimentation clignote en blanc.
- 2. Lors de l'initialisation de l'appareil, l'indicateur d'état de zone clignote en rose.
- 3. Après l'initialisation, l'indicateur d'état de zone clignotera en rouge et continuera de clignoter en rouge dès qu'un flux de streaming aura démarré dans une zone.
- 4. L'indicateur d'état de zone s'allume brièvement en blanc pour indiquer que la zone est prête et connectée au réseau.
- 5. Si l'e module A.1 n'a pas été configurée dans l'application Google Home, l'indicateur d'état de zone clignotera en blanc jusqu'à ce que cela soit fait.
- 6. Une fois la configuration de l'application Google Home terminée, le voyant d'état de l'appareil s'éteint jusqu'à la diffusion d'un flux audio.
- 7. En cas d'erreur, l'indicateur d'état de l'appareil reste allumé en rouge.
- 8. Si aucun réseau n'est disponible, le voyant d'état de l'appareil reste allumé en jaune.
- 9. Si une mise à jour du système est disponible, l'appareil passe en mode de mise à jour. Voir la section «Mises à jour du système» pour plus de détails.

## **Mode d'Alimentation**

L'alimentation du A.1 est gérée automatiquement. Ceci permet à l'appareil d'entrer en veille réseau si aucune musique n'est diffusée pendant un laps de temps supérieur à 10 minutes. Pour sortir de veille, il suffit de démarrer un flux de musique sur le périphérique.

Le A.1 est équipé de la fonctionnalité HiNA, ce qui lui permet d'être utilisé comme un switch réseau si nécessaire.

# **Mises à jour Logicielle**

Pendant les mises à jour du système, l'indicateur d'état de zone clignote selon un motif multicolore. Consulter la section «Mises à jour du système» pour plus de détails.

# **Récapitulatif des indications LED**

## *LED d'état de zone*

*Rouge clignotant* : Le périphérique est en cours de démarrage.

*Jaune fixe* : L'appareil a perdu sa connexion au réseau, vérifier le câble Ethernet ou le périphérique réseau (Voir la section «Dépannage» de ce guide).

*Rouge fixe* : Erreur de connexion de la zone (Voir section «Dépannage» de ce guide).

*Blanc fixe* : La zone est active.

*Blanc clignotan*t : L'appareil est prêt et en attente d'installation dans Google Home app'.

*Clignotant multicolore* : L'appareil est en mode de mise à jour firmware.

## *LED d'état d'alimentation :*

*Allumée 100%* : L'appareil est sous tension.

*Allumée à 30%* : Le périphérique est en mode veille (faible consommation d'énergie).

Lancer la lecture d'une piste musicale pour sortir de veille.

*Clignotant* : Le périphérique est en cours de démarrage.

# **06 - INSTALLATION**

# **Installation horizontale (appareil posé à plat)**

Pour une installation sur toute surface plane (ouverte ou fermée), assurez-vous que l'emplacement reste bien ventilé et qu'il y ait au moins 1,5cm libre au-dessus de l'appareil. Si vous souhaitez empiler plusieurs périphériques A.1, vous devez garder les pieds magnétiques fixés sur chaque appareil.

# **Installation en rack**

Pour les installations en rack, vous pouvez utiliser une étagère rack standard 1U/19'' pour installer 2 unités A.1 côte à côte. Il est recommandé d'avoir au moins 1,5cm d'espace libre au-dessus de chaque module A.1. Si vous souhaitez empiler plusieurs périphériques A.1, vous devez garder les pieds magnétiques fixés sur chaque appareil.

## **Installation murale**

Le A.1 possède des trous de montage mural sur sa face inférieure. Choisissez des vis adaptées à la taille des trous et au type de cloison. Utiliser le gabarit au dos du guide d'installation rapide (inclus dans la boîte) pour vous aider à localiser les points de perçage.

# **Pieds Magnétiques**

Le A.1 est livré avec des pieds magnétiques fixés sous le dessous de l'appareil. Les zones de fixation magnétique sont situées aux 4 coins du module et ont identifiées par des empreintes circulaires avec une vis au centre du cercle.

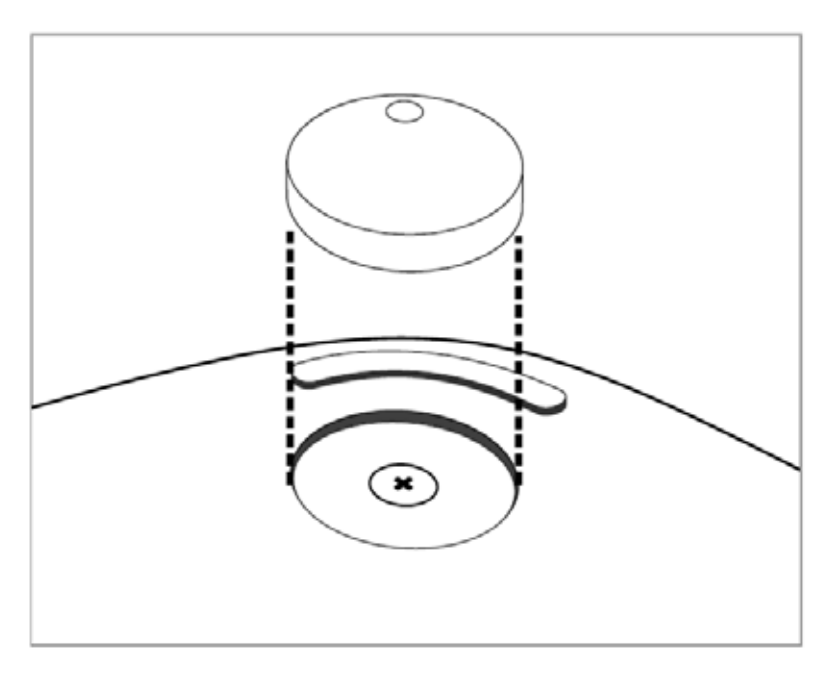

# **Raccordements**

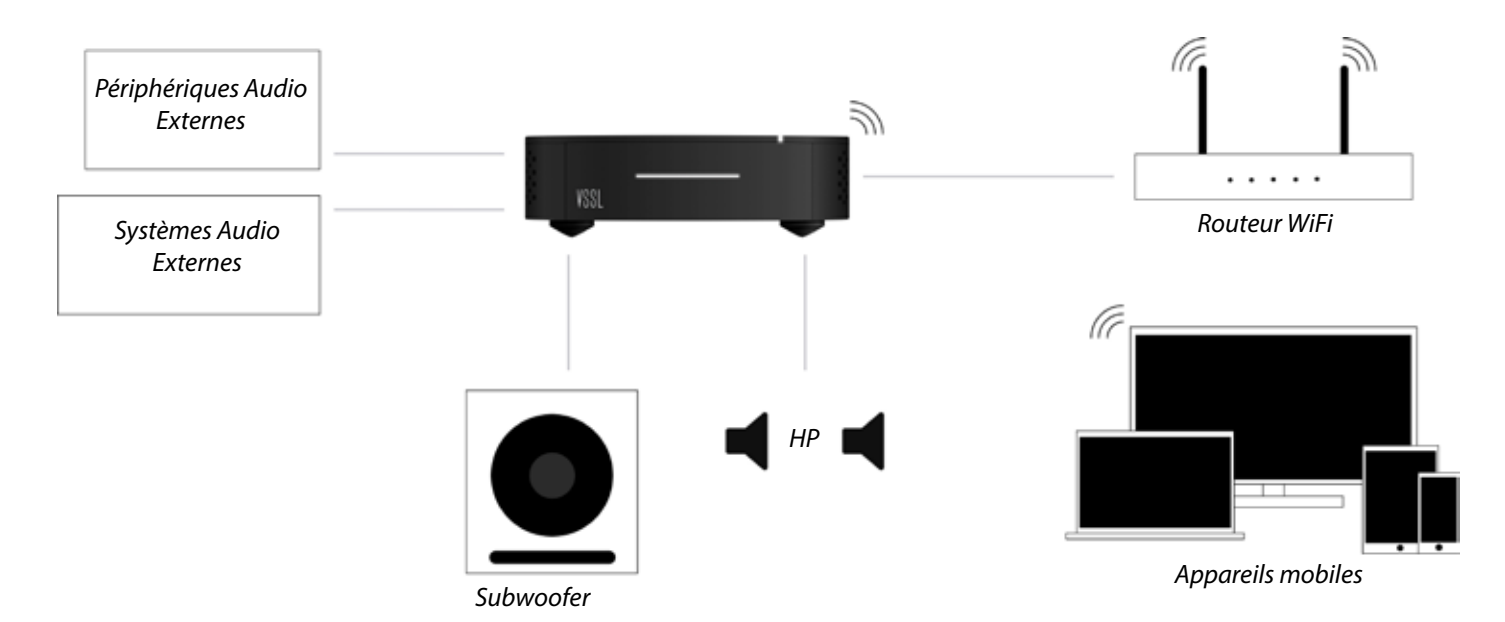

1. Insérer le câble haut-parleur dans le connecteur Phoenix livré avec l'appareil. Assurez-vous de raccorder les câbles négatifs et positifs aux canaux gauche et droit appropriés, comme indiqué sur le connecteur Phoenix.

2. Brancher le connecteur Phoenix au module A.1, faire de même avec les sources audio auxiliaires et l 'éventuel système audio externe.

3. Si vous vous connectez au réseau à l'aide d'un câble Ethernet, raccorder la source réseau au port intitulé « Network In ».

4. Une fois tous les branchements effectués, insérer le cordon d'alimentation de l'appareil.

5. Consulter la section « État du Périphérique » de ce guide pour plus de détails sur la séquence de démarrage.

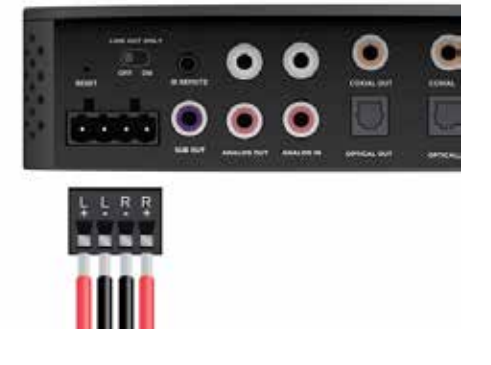

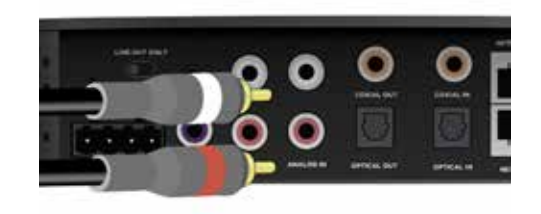

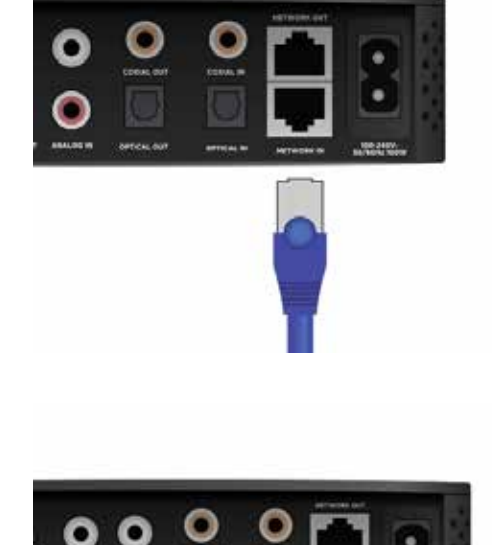

## **Raccordement à Internet**

Le A.1 peut être connecté à votre réseau local via Ethernet ou Wi-Fi. Pour une connexion sans-fil, merci d'utiliser l'application Google Home pour configurer les paramètres Wi-Fi.

## **Configuration**

Utiliser l'application VSSL pour régler tous les paramètres du système VSSL. Grâce à l'application VSSL, vous pouvez nommer chaque zone, définir des entrées, activer l'apprentissage IR et configurer des paramètres de sortie de zone tels que : l'égalisation, le niveau de volume maximal, la priorité d'entrée et le type de sortie (mono / stéréo).

Google Play Store : https://play.google.com/store/apps/details?id=com.vssl Apple App Store : https://itunes.apple.com/us/app/vssl/id1209104434

# **Raccordement d'un système externe.**

#### *Sorties pour Système Audio Externe*

Vous pouvez raccorder le module A.1 à un système d'amplification externe, comme par exemple : un intégré home-cinéma, un amplificateur plus puissant, ou encore, un système audio extérieur. Le module A.1 deviendra alors une «simple source audio» au sein de ces systèmes.

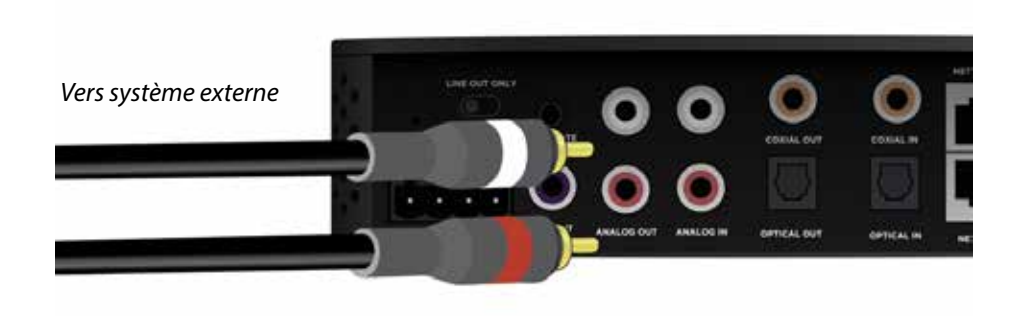

1. Raccorder l'amplificateur externe à la sortie appropriée du module A.1 (coaxiale analogique, optique ou numérique).

2. La sortie par défaut est variable, ce qui permet de contrôler le volume du système externe à partir de votre smartphone ou tout autre appareil de streaming. Il est possible de définir la sortie comme fixe, via l'application VSSL.

3. Si le A.1 n'est utilisé qu'en temps que «simple source audio», vous pouvez activer le mode «Sortie ligne uniquement» (en positionnant le commutateur «Line Out Only» sur la position «ON»).

## **Entrées Source Audio Externe**

Vous pouvez raccorder la sortie audio de tout appareil avec l'une des entrées disponibles sur le A.1 (coaxiale analogique, optique ou numérique). Raccorder par exemple la sortie RCA d'une source analogique (telle qu'un démodulateur satellite) à l'une des entrées locales du A.1.

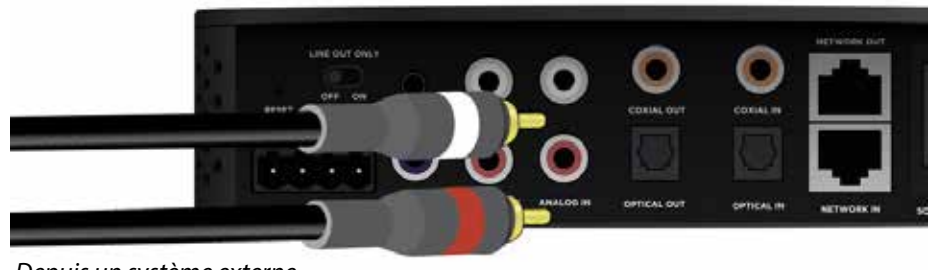

*Depuis un système externe*

1. Connecter la source audio externe à l'entrée appropriée du module A.1 (coaxiale analogique, optique ou numérique).

2. Si la source audio externe dispose d'une télécommande infrarouge, vous pouvez également connecter le câble de réception IR fourni et « apprendre » les commandes de volume de la source externe (voir ci-après).

## **Raccordement à un Subwoofer**

Un subwoofer constitue un excellent moyen d'apporter plus de basses à votre système VSSL. Raccorder le subwoofer au connecteur RCA «Sub Out» et ajuster les paramètres de croisement de fréquences (crossover) via l'application VSSL.

## **Apprentissage de commandes IR**

1. Connecter le câble récepteur IR inclus au port « IR Remote » situé à l'arrière de l'A.1.

2. Dans les paramètres de l'application VSSL, suivre les instructions à l'écran pour l'apprentissage des codes IR. Le voyant d'état de zone clignote en violet lorsqu'il reçoit une commande IR et qu'il l'a correctement « apprise ».

# **07 - ÉCOUTER DE LA MUSIQUE**

Écouter de la musique avec VSSL est facile. Utiliser votre app' musicale préférée et connectez-vous au module A.1 à l'aide d'AirPlay2, de Chromecast ou de Spotify Connect.

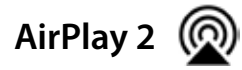

## *Appareil iOS®*

- 1. Connecter votre appareil iOS au même réseau Wi-Fi que celui du A.1.
- 2. Sur votre appareil iOS, balayer du bas vers le haut pour ouvrir « Control Center ».
- 3. Dans « Control Center », glisser horizontalement pour trouver l'écran « Now Playing » (à l'écoute).
- 4. Appuyer sur  $\circled{n}$  pour ouvrir la liste des appareils AirPlay disponibles.
- 5. Sélectionner l'appareil à partir duquel vous souhaitez écouter de la musique (dans ce cas le A.1).

#### *Appareil MacOS / OS X*

- 1. Connecter votre ordinateur au même réseau Wi-Fi que celui du A.1.
- 2. Dans la barre de menus, rechercher l'icône du haut-parleur  $\Box$ ).
- 3. Maintenir la touche Option enfoncée et cliquer sur l'icône du haut-parleur  $\blacksquare$ ).
- 4. Sélectionner l'appareil à partir duquel vous souhaitez écouter de la musique (dans ce cas le A.1).

#### *iTunes*

- 1. Connecter votre ordinateur au même réseau Wi-Fi que celui du A.1.
- 2. Ouvrir iTunes sur votre ordinateur.
- 3. À droite du curseur de volume dans iTunes, cliquer sur  $\circledR$ .
- Cette icône ne s'affiche que lorsqu'un périphérique compatible AirPlay se trouve sur le même réseau Wi-Fi.
- 4. Cliquer sur le nom de la zone que vous souhaitez jouer.

Chaque zone VSSL est identifiée par l'icône d'une enceinte ...

**Remarque** : les instructions AirPlay peuvent varier légèrement en fonction de la version de votre système d'exploitation. Pour plus d'informations, merci de consulter le site d'assistance Apple : https://support.apple.com/

# **Chromecast**

Chromecast est une plate-forme qui vous permet de diffuser directement vers vos haut-parleurs votre musique préférée depuis votre téléphone, tablette ou ordinateur portable. Contrôlez facilement votre musique au travers des applications que vous utilisez déjà depuis votre iPhone®, iPad®, smartphone ou tablette Android, ordinateur portable Mac® ou Windows® ou Chromebook.

Grâce à Chromecast, votre smartphone devient la télécommande de votre système VSSL. Appuyer simplement sur le bouton «caster»  $\blacksquare$  de l'application pour streamer, au travers de votre module A.1, des morceaux de musique, des podcasts et des listes de lecture à partir de votre smartphone, tablette ou ordinateur portable.

**Remarque** : Merci de vous référer au site Chromecast pour obtenir une liste complète des applications compatibles. https://www.google.com/cast/apps

#### *Android™*

- 1. Connecter votre ordinateur au même réseau Wi-Fi que celui du A.1.
- 2. Accéder à votre app' musicale préférée compatible Chromecast.
- 3. Dans l'application musicale, rechercher et appuyer sur le bouton «caster»  $\blacksquare$ .
- 4. Cliquer sur le nom de la zone / pièce / groupe que vous souhaitez jouer.

*Dupliquer le son de votre appareil Android :* 

Tout en écoutant la musique que vous jouez sur votre appareil Android, il est possible de «dupliquer» le son vers votre module A.1.

- 1. Depuis votre appareil Android, ouvrir l'application « Google Home ».
- 2. Ouvrir le menu de navigation sur la gauche.
- 3. Appuyer sur «Caster un écran/Audio» (Cast screen/Audio) et sélectionner le module A.1.

## *iOS*

- 1. Connecter votre ordinateur au même réseau Wi-Fi que celui du A.1.
- 2. Accéder à votre app' musicale préférée compatible Chromecast et écouter de la musique.
- 3. Dans l'application musicale, rechercher le bouton « Caster »  $\blacksquare$  et appuyer dessus.
- 4. Sélectionner le nom de la zone / pièce / groupe que vous souhaitez jouer.

## *MAC®/PC*

- 1. Connecter votre ordinateur au même réseau Wi-Fi que celui du A.1 (ou brancher un câble réseau).
- 2. Assurez-vous que la dernière version de Chrome soit installée sur votre ordinateur.
- 3. Dans le coin supérieur droit de votre navigateur Chrome, appuyez sur le bouton « Caster »  $\blacksquare$ .
- 4. Sélectionner le nom de la zone / pièce / groupe que vous souhaitez jouer.

**Remarque** : pour configurer les groupes et contrôler le volume des sessions Chromecast, vous devez utiliser l'application « Google Home ». L'application Google Home est disponible sur iOS et Android via l' App Store Apple et Google Play.

# **Spotify Connect** (

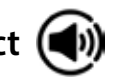

Utiliser votre téléphone, votre tablette ou votre ordinateur comme télécommande pour Spotify. Pour plus d'informations, merci de visiter : spotify.com/connect

**Remarque** : le logiciel Spotify est soumis aux licences tierces listées ici : www.spotify.com/connect/third-party-licenses

# **Blutooth**

Votre module A.1 est équipé de Bluetooth. Le Bluetooth est toujours en mode détection. Vous pouvez utiliser l'application VSSL pour déconnecter une connexion Bluetooth active ou régler d'autres paramètres Bluetooth.

# **Apple TV**

Via AirPlay, vous pouvez connecter une zone de votre module A.1 directement à un Apple TV. Il s'agit d'un moyen simple de transférer l'audio du téléviseur vers les haut-parleurs de votre installation AV. Toutefois, ceci ne fonctionnera que si vous utilisez l'Apple TV comme source.

Dans les paramètres de l'Apple TV, vous pouvez accéder aux paramètres audio pour sélectionner un haut-parleur Airplay comme périphérique de sortie audio. Depuis ce menu, vous pouvez sélectionner le module A.1 à router. Merci de vous reporter au manuel de l'Apple TV pour plus de détails sur les paramètres audio de l'appareil.

# **Bibliothèque de musique locale**

Pour la musique locale, vous pouvez envoyer n'importe quel flux DLNA vers votre module VSSL A.1. Vous pouvez également utiliser une application de streaming DLNA pour accéder à un disque NAS sur lequel votre bibliothèque de musique pourrait être stockée.

# **08 - APP' VSSL**

Utilisez l'application VSSL pour :

- Contrôler le volume de toutes les zones.
- Contrôler rapidement le système (erreurs).
- Etablir des Groupes avec du contenu local ou des sources DLNA.
- Ajuster les paramètres du système (tels que : sortie zone mono / stéréo, égalisation et volume maximal).

*App' VSSL (iOS)* Disponible sur l'App Store pour iPhone, iPad et iPod touch (nécessite iOS 7.0 ou version supérieure).

*App' VSSL (Android)* Disponible sur le Google Play Store pour appareils Android (nécessitee Android 5.0 ou version supérieure).

**Remarque** : Avec Chromecast, vous devez utiliser l'application Google Home pour gérer les zones, les groupes, le volume et la configuration.

# **09 - MISES À JOUR SYSTÈME**

Le système VSSL se met à jour automatiquement. Vous bénéficiez toujours ainsi des dernières mises à jour importantes et votre système sera toujours en parfait état de fonctionnement.

Lors de son premier allumage ( et une fois la configuration de l'appareil terminée dans l'application Google Home) ou après une ré-initialisation des paramètres d'usine, le module A.1 vérifiera si une nouvelle version système est disponible et la mettra en place automatiquement le cas échéant.

Détails des notifications de LED pendant une mise à jour :

1. L'indicateur d'état de zone clignotera de manière multicolore pendant le téléchargement , tandis que le voyant d'alimentation clignotera plusieurs fois.

2. Une fois le téléchargement terminé, l'A.1 redémarre selon une séquence de démarrage normale, avec le voyant d'état de zone clignotant en rouge.

3. Lorsque le voyant d'état de zone devient blanc, puis s'éteint, la mise à jour est terminée. Le système recherchera automatiquement de nouvelles mises à jour après un redémarrage et à des intervalles réguliers. Si une mise à jour est disponible, le système ne se mettra à jour uniquement si aucune musique n'est en cours de lecture.

# **10 - RETOUR AUX PARAMÈTRES D'USINE**

Vous pouvez rétablir les paramètres par défaut de votre module A.1 de deux manières :

1. À l'aide d'une petite épingle, maintenir enfoncé pendant 5 secondes le bouton de ré-initialisation situé à l'arrière de l'appareil (jusqu'à ce que l'indicateur d'état de zone s'allume en rose).

2. Une option de ré-initialisation se trouve également dans l'application VSSL, dans le menu «Device Settings» (Paramètres du Périphérique).

# **11 - DÉPANNAGE**

#### *Aucune musique en sortie*

1. Assurez-vous d'abord que le périphérique soit bien allumé en vérifiant l'état du voyant d'alimentation.

2. Assurez-vous que le périphérique soit bien raccordé au réseau local. Si aucun réseau n'est disponible, le voyant d'état de zone sera jaune.

3. Vérifier les connexions de vos haut-parleurs. Assurez-vous que tous les câbles soient correctement raccordés au connecteur Phoenix et qu'aucun fil ne soit en contact avec les autres ports.

4. Vérifier que vos câbles ne soient endommagés (éventuellement à l'aide d'un testeur) et soient correctement reliés aux enceintes de la zone d'écoute.

5. Ouvrir l'application VSSL pour vous assurer que la zone active ne soit pas en sourdine («mute») ou que le volume soit au minimum.

6. Vérifier votre connexion Internet en chargeant des pages Web sur un ordinateur / téléphone / tablette ou en vérifiant les indicateurs d'état de votre box Internet (consulter le manuel de votre fournisseur d'accès pour identifier l'indicateur d'état approprié).

7. Essayer différents protocoles de streaming (Airplay, Chromecast, Spotify) ou Bluetooth pour voir si un protocole particulier ne présenterait pas un problème.

8. Essayer différentes applications de musique comme Apple Music, Spotify ou Pandora.

9. Vérifier également l'entrée externe (de manière à vous assurer qu'un son peut bien être émis).

10. Si ces suggestions ne résolvent pas le problème, merci de contacter le support VSSL.

#### *Mauvaise lecture*

Une mauvaise lecture peut être causée par un trafic réseau élevé ou d'autres problèmes réseau.

1. Vérifier votre connexion Internet en chargeant des pages Web sur un ordinateur / téléphone / tablette.

2. Essayer de réduire les interférences sans-fil en vous rapprochant du routeur Wi-Fi ou du point d'accès.

3. Si ces suggestions ne résolvent pas le problème, contacter le support VSSL.

Une mauvaise lecture peut également provenir de l'application musicale installée sur votre téléphone, tablette, ordinateur ou autre périphérique.

1. Redémarrer l'application.

2. Consulter le site Web du service de musique pour trouver d'éventuels rapports sur les pannes de service.

3. Si ces suggestions ne résolvent pas le problème, merci de contacter le support VSSL.

#### *État du système*

Vous pouvez consulter l'état du système via l'application VSSL et obtenir une vue d'ensemble de l'état de tous les périphériques de votre réseau.

1. Si l'un des périphériques est rouge, cela indique une erreur.

2. Pour résoudre le problème, vérifier votre connexion réseau et, si nécessaire, redémarrer le périphérique.

#### *Redémarrage de l'appareil*

Vous pouvez redémarrer votre module A.1 via l'application VSSL.

1. Dans l'application VSSL, accéder aux paramètres de l'appareil («Device Settings»).

2. Sous les paramètres du périphérique, vous verrez une option pour le redémarrer.

3. Vous pouvez également effectuer une réinitialisation matérielle en basculant le commutateur d'alimentation situé à l'arrière de l'A.1.

#### *Restaurer les paramètres par défaut*

Vous pouvez restaurer les paramètres d'usine de votre A.1 via l'application VSSL.

1. Dans l'application VSSL, accéder aux paramètres de l'appareil («Device Settings»).

2. Sous les paramètres du périphérique, se trouve l'option de ré-initialisation.

3. Vous pouvez également effectuer une ré-initialisation manuelle en actionnant le commutateur d'alimentation situé à l'arrière de l'appareil.

**Remarque** : pour plus d'informations, merci de consulter : vssl.com/support

# **12 - INFORMATIONS IMPORTANTES DE SÉCURITÉ**

- 1. Lisez ces instructions
- 2. Conservez ces instructions.
- 3. Prétez attention à tous les avertissements.
- 4. Suivez toutes les instructions
- 5. N'utilisez pas cet appareil près de l'eau.
- 6. Nettoyez-le uniquement avec un chiffon sec.
- 7. Ne bloquez pas les ouvertures de ventilation. Installez-le conformément aux instructions du fabricant

8. Ne pas l'installer à proximité de sources de chaleur, telles que : radiateurs, bouches d'aération, fours ou tout autre appareil (y compris les amplificateurs) produisant de la chaleur.

9. Ne modifiez / changez pas la fiche d'alimentation électrique d'origine.

Si cette dernière était défaillante, contacter le support VSSL.

10. Protégez le cordon d'alimentation contre les risques de piétinement ou de pincement, en particulier au niveau des fiches, de la prise de courant et du point de raccordement à l'appareil.

11. Utilisez uniquement les pièces / accessoires fournis avec l'appareil ou spécifiés par le fabricant.

12. Débranchez l' appareil pendant les orages ou lorsque vous ne l'utilisez pas pendant une longue période.

13. Confiez toute réparation à un personnel qualifié. Un entretien est nécessaire lorsque l'appareil a été endommagé de quelque manière que ce soit (ex: cordon ou fiche d'alimentation endommagé, un liquide a été répandu ou des objets sont tombés dans l'appareil, l'appareil a été exposé à la pluie ou à l'humidité, ne fonctionne pas normalement ou est tombé).

#### **ATTENTION**

- Pour réduire les risques d'incendie ou de choc électrique, ne pas exposer cet appareil à la pluie ou à l' humidité.
- L'appareil ne doit pas être exposé à des gouttes d'eau, des éclaboussures et aucun objet rempli de liquide (tel qu'un vase) ne doit être placé sur l'appareil ou à proximité.
- Un coupleur est utilisé comme dispositif de déconnexion, celui-ci doit rester facilement accessible / utilisable.

# **13 - CONFORMITÉ FCC**

Cet appareil est conforme à la section 15 des réglementations de la FCC. Le fonctionnement de l'appareil est sujet aux deux conditions suivantes :

## (1) l' appareil ne doit pas provoquer d'interférences néfastes

(2) l' appareil doit tolérer les interférences reçues, y compris celles qui risquent de provoquer un fonctionnement indésirable.

**Remarque** : ce produit a été testé et déclaré conforme aux limites imposées aux appareils numériques de classe B, définies par la section 15 du règlement de la FCC. Ces limites sont conçues pour fournir une protection raisonnable contre les interférences nuisibles dans une installation résidentielle.

Ce produit génère, utilise et peut émettre des fréquences radio. S'il n'est pas installé et utilisé conformément aux instructions, il peut causer des interférences nuisibles aux communications radio. Cependant, rien ne garantit que des interférences ne se produiront pas dans une installation particulière. Si ce produit provoque des interférences nuisibles avec la réception d'ondes radio ou de télévision (ce qui peut être déterminé en mettant l'équipement sous et hors tension), l'utilisateur est invité à tenter de corriger les interférences en appliquant l'une ou plusieurs des mesures suivantes :

- Réorienter ou déplacer l'antenne de réception.
- Augmenter la distance entre l'équipement et le récepteur.
- Raccorder l'équipement à une prise d'un circuit électrique différent de celui auquel le récepteur est connecté.
- Consulter un revendeur ou un technicien expérimenté en radio / télévision pour obtenir de l'aide.

Merci de noter que les changements ou modifications non expressément approuvés par la partie responsable de la conformité pourraient annuler l'autorité de l'utilisateur à utiliser l'équipement et rompre le contrat de garantie du produit.